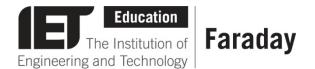

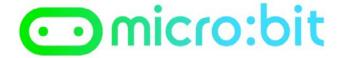

## Example Program – JavaScript Blocks Editor

```
forever

digital write pin P1 v to logital read pin P0 v
```

- Go to <u>www.microbit.org/code</u> and open the **JavaScript Blocks Editor.**
- Drag the file microbit-lighting-jsb.hex onto the work area.
- This program will turn on an output attached to pin 1 (such as an LED) when a high input signal is received on pin 0.
- Test it, download it and **experiment** with how it works!

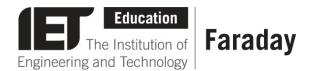

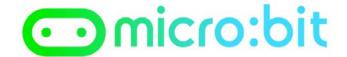

## **Example Program – Python Editor**

```
1 from microbit import *
2 
3 while True:
4  pin1.write_digital(pin0.read_digital())
5
```

- Go to <u>www.microbit.org/code</u> and open the **Python Editor.**
- Drag the file lighting.py onto the work area.
- This program will turn on an output attached to pin 1 (such as an LED) when a high input signal is received on pin 0.
- Test it, download it and experiment with how it works!